# **Logging into GSuite**

- 1. Go to: <https://gsuite.google.com/>
- 2. Click on Sign In and enter psala.org in the Domain section as shown below:

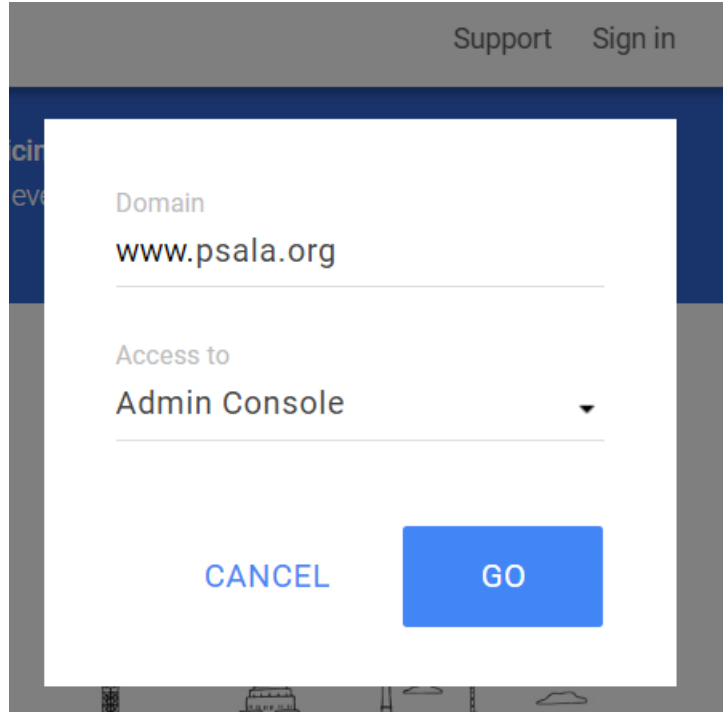

3. Enter username and password for either [president@psala.org](mailto:president@psala.org) or [webmaster@psala.org](mailto:webmaster@psala.org)

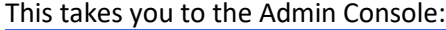

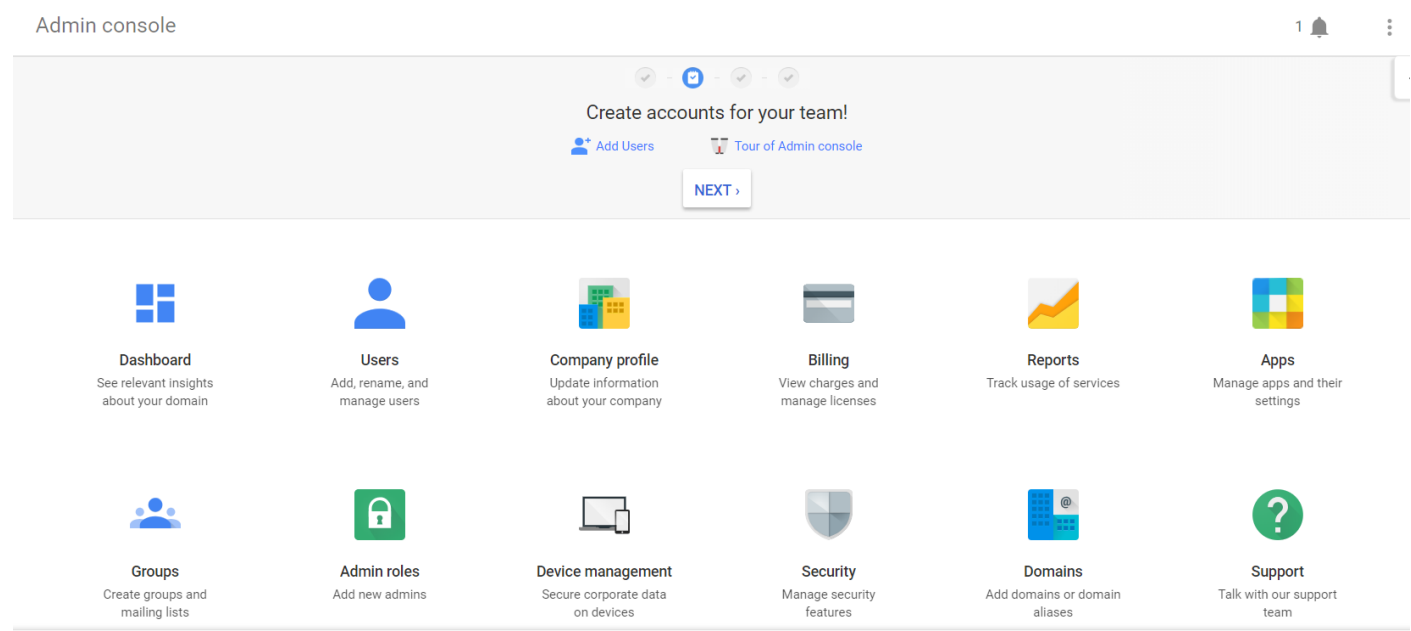

## **Managing Groups**

The adding, managing, and updating members manually should be done through the Admin Console for groups. Confirming new members who emailed subscribe+[listerve name]@psala.org must be done through the group settings page.

## **Adding members to groups, updating a user's email address, or troubleshooting issues when sending and receiving emails.**

1. Click on Groups

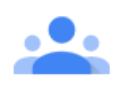

**Groups** Create groups and mailing lists

2. Select the group to which you want to add the member.

Groups

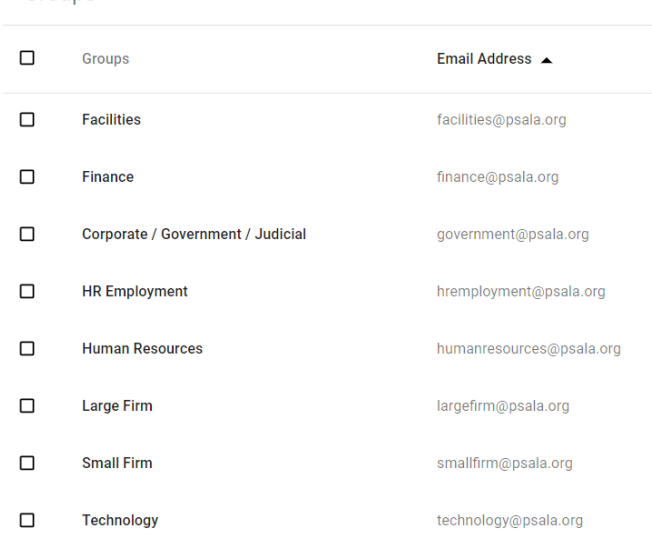

3. Select "Manage users in Human Resources"

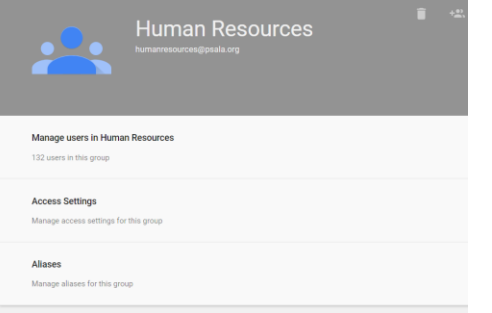

4. To add a member to the list, type or paste the Member's email into the box that says "Add new members" and click the Add button.

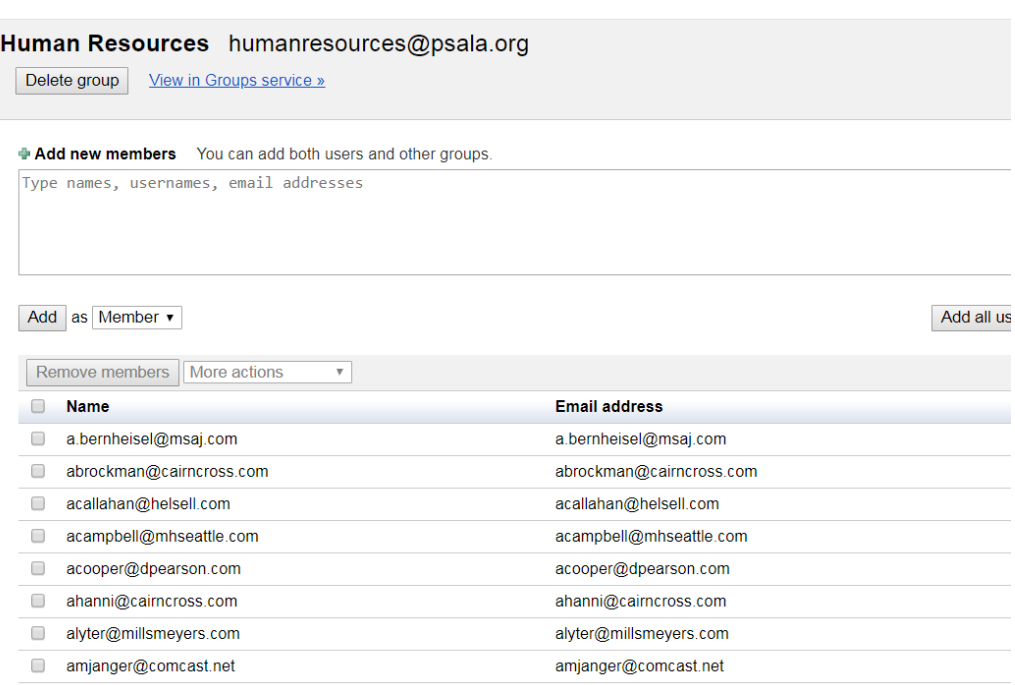

Groups > humanresources@psala.org > Advanced group settings

- 5. To update a Member's email address, add their new email as described in Step 4, but also find the Member's prior email and delete the email from the system.
- 6. If a user is experiencing issues with receiving ListServ emails, it is almost always the result of a new job or new email domain. In that case, use the same process as Step 5 above. As secondary issue arises when a Member's firewall blocks the emails. They may need to occasionally release emails from their spam filter.

## **Approving Members Who Subscribe**

- 1. Log into the Admin Panel as indicated above
- 2. Click on Groups

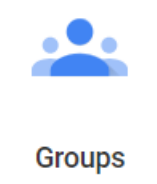

Create groups and mailing lists

3. You will be clicking on each group in sequence and checking a particular section of the settings. Follow these steps for each of the below groups.

Groups

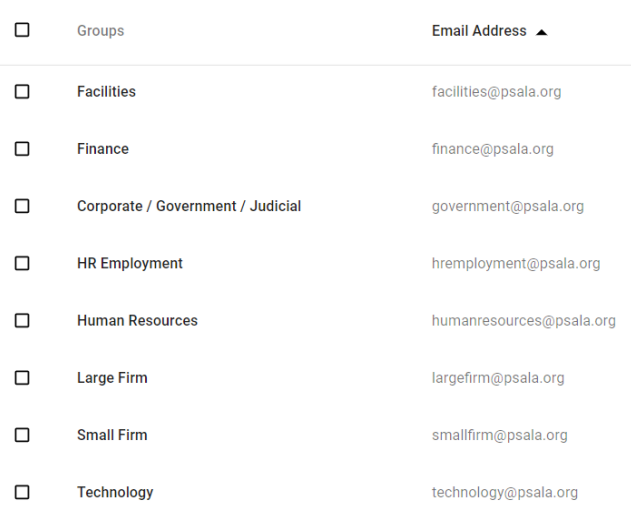

- 4. Click on the group name, for example Human Resources
- 5. Click on Access Settings

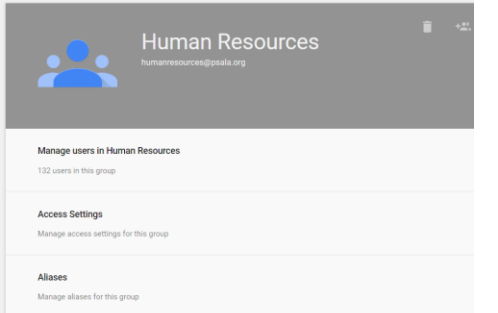

6. A new tab will open in your browser that looks like this:

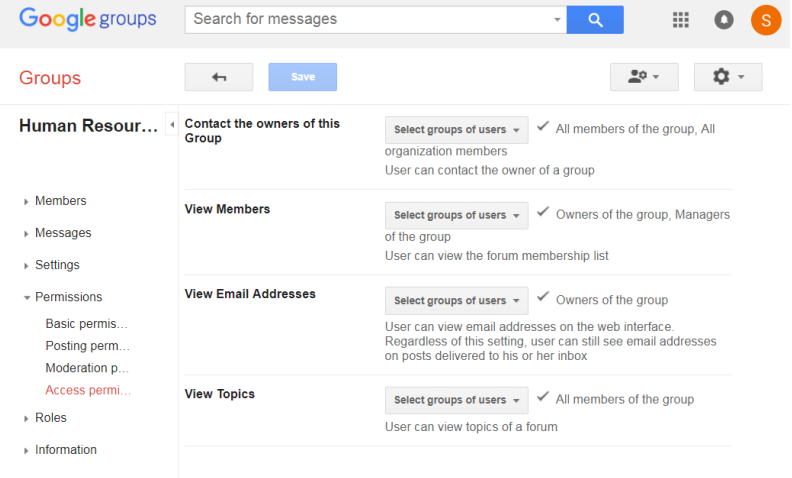

### 7. Expand "Members"

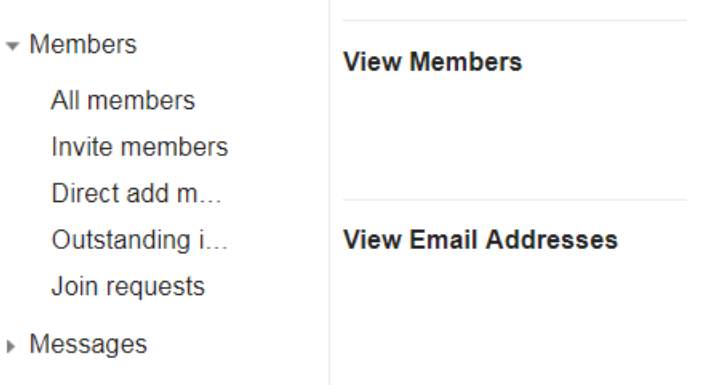

#### 8. Click on Join requests

9. If there is someone awaiting approval, it will look like this

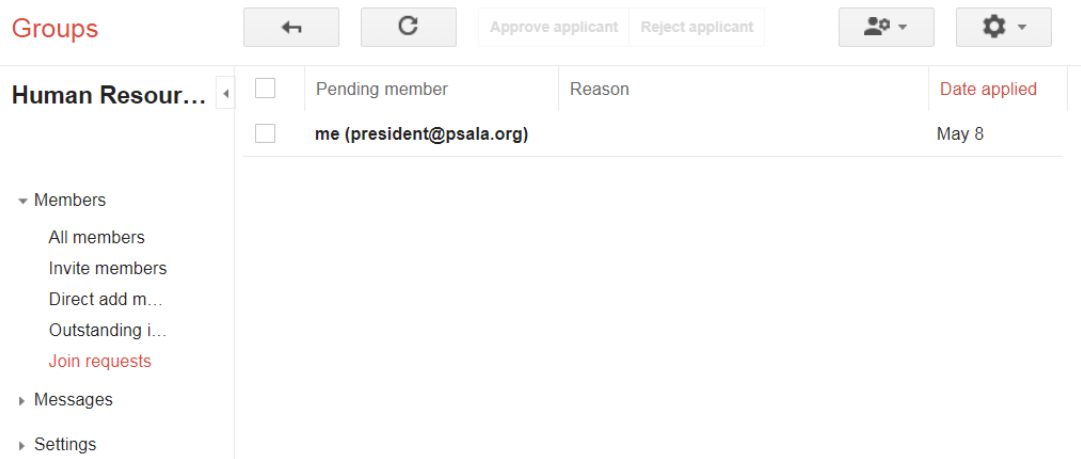

- 10. Confirm that the person is a PSALA member
- 11. Check the box next to the person's name, then click "Approve Applicant"

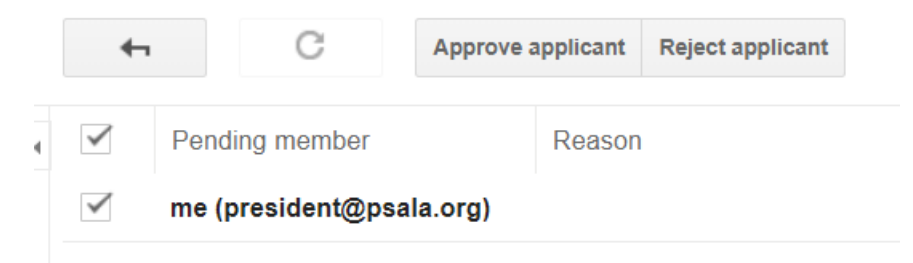

# 12. Close that tab and repeat this process for each of the lists

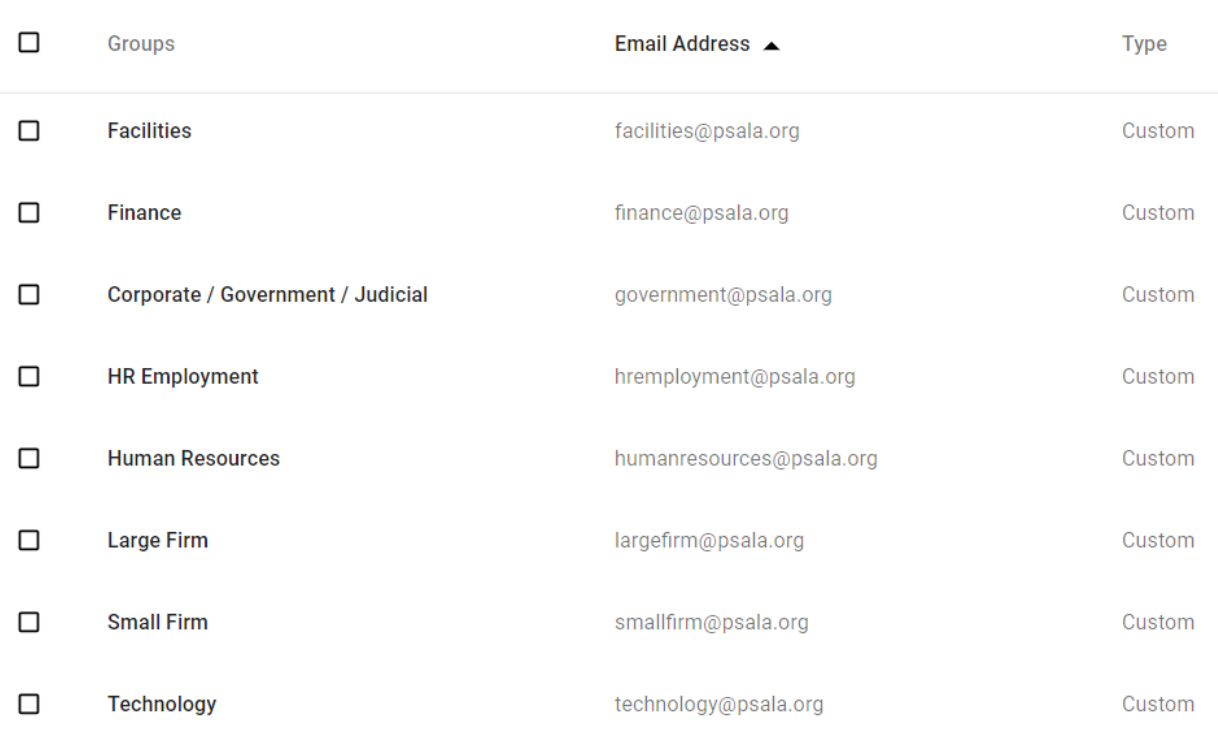